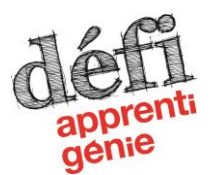

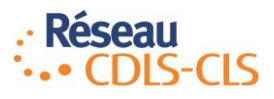

# **GUIDE POUR LES ENSEIGNANTS**

#### **Veuillez utiliser un navigateur web autre qu'Internet Explorer.**

Le système d'inscription accessible via le lien suivant : <https://sgi.reseau-cdls-cls.ca/>

En tout temps, vous pouvez cliquer sur le « ? » dans le haut de la page du SGI afin de faire parvenir un courriel pour signifier un problème à l'équipe technique. Si vous envoyez un courriel, il est IMPORTANT de bien identifier votre région, l'événement auquel vous participez, votre prénom et votre nom.

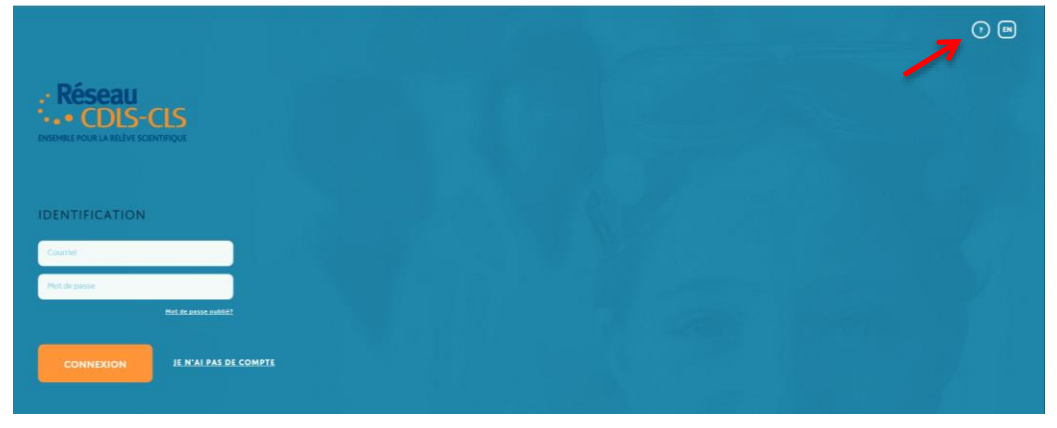

### **En tant qu'enseignant, deux options s'offrent à vous.**

**A** - Vous pouvez suivre les inscriptions de vos élèves, car tous les participants qui s'inscrivent doivent obligatoirement vous inviter en indiquant votre adresse courriel (*si vous n'avez pas de compte, vous devrez suivre l'étape 1*). Par la suite, vous aurez accès aux informations générales, mais non aux informations personnelles des participants (*Étape 5 option A*).

**B** - Vous pouvez procéder à l'inscription de vos équipes (*Étape 5 voir option B*).

**Merci** de préciser aux élèves et à leurs parent les quelques particularités reliées à l'inscription en équipe. Ceci afin d'éviter des doublons ou des équipes non fusionnées (*étape 6 option A*).

**Important** : toutes les équipes doivent donner un nom à leur prototype, et ce, le plus rapidement possible lors de l'inscription.

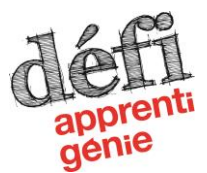

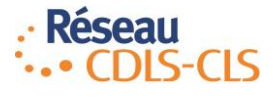

## **ÉTAPE 1**

Créer un compte.

Lors de la création d'un compte, un courriel de confirmation vous est envoyé par le système. Il est obligatoire de l'accepter, ainsi vous confirmez votre adresse courriel.

# **ÉTAPE 2**

Choisir le programme auquel vous souhaitez vous inscrire et démarrer. Dans le cas présent, choisir Défi apprenti génie.

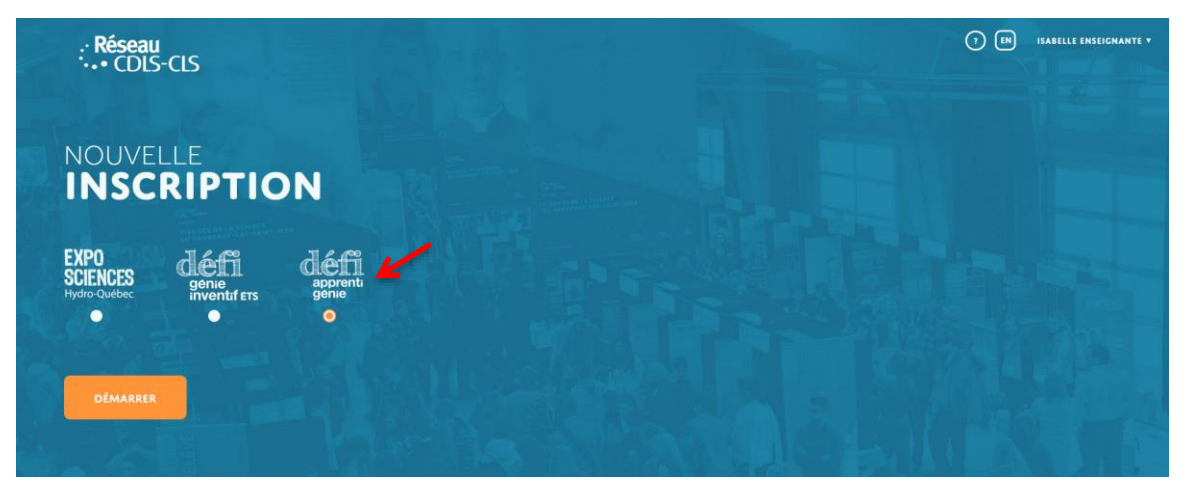

Pour une réouverture de session : une fois connecté, vous devez cliquer sur modifier et non sur démarrer.

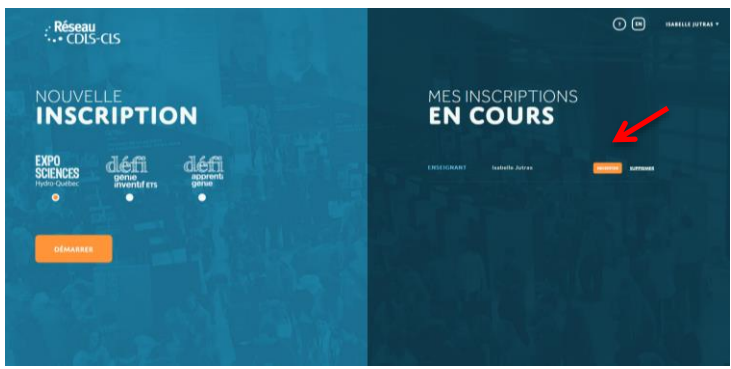

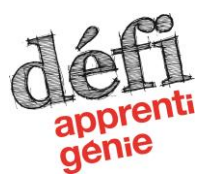

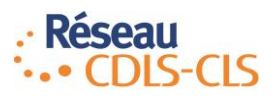

## **ÉTAPE 3**

Sélectionner un rôle. Vous devez **CHOISIR ENSEIGNANT**

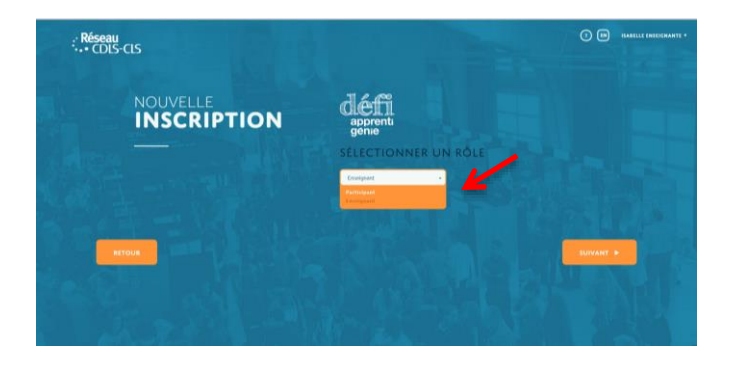

# **ÉTAPE 4**

Sélectionner un événement. Dans un premier temps, choisir la région de la finale à laquelle vous participez.

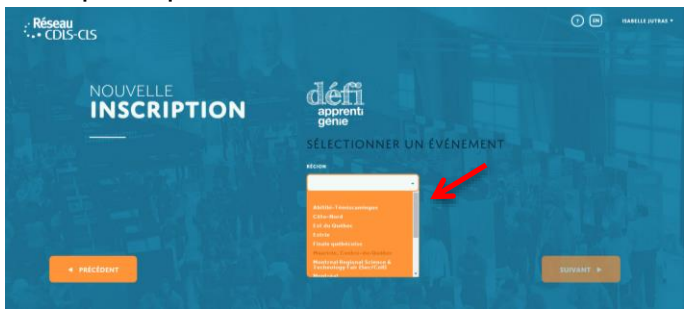

### *Date limite d'inscription :*

Cette date limite est celle pour la saisie des informations. Passé celle-ci, vous ne pourrez plus faire de changement.

### *Date limite de dépôt du formulaire*

En 2016, il n'y a aucun autre formulaire à déposer que le formulaire d'autorisation parentale.

Note : Il faut toutefois remplir la section F*ormulaire*, car il s'y trouve une question à laquelle vous devrez répondre. Également, c'est dans cette section qu'on doit déposer le rapport écrit (uniquement pour la région du Saguenay–Lac-Saint-Jean).

### *Date limite de dépôt du rapport écrit*

#### **Uniquement pour la région du Saguenay–Lac-Saint-Jean**

La date limite du dépôt du rapport écrit est celle à laquelle vous devez téléverser le rapport écrit de votre projet. **IMPORTANT** – vous devez donner le nom de votre prototype à ce document. Cela facilitera le suivi de votre dossier.

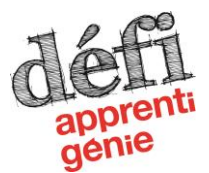

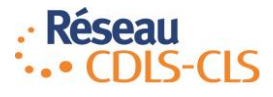

### *Date limite de dépôt du formulaire signé* (autorisation parentale)

Cette date limite est celle à laquelle vous devez fournir une version numérique dûment signée Cette autorisation parentale est **OBLIGATOIRE** pour participer à la finale régionale du Défi apprenti génie.

# **ÉTAPE 5**

#### **OPTION A** – Suivre l'inscription de mes élèves

Chaque participant doit inviter obligatoirement un enseignant à son inscription. Vous devez donc vous assurer que l'élève qui inscrit son équipe (si ce n'est pas vous qui le faites) connaisse votre adresse courriel. Vous recevrez alors un courriel vous informant d'une nouvelle inscription d'équipe au Défi apprenti génie. Vous pourrez ouvrir un compte ou accédez à celui-ci si cela est déjà fait.

Tel que présenté sur l'image un peu plus bas, vous voyez en bleu votre rôle « enseignant » et à la droite le prénom et nom du participant qui a initié l'inscription de l'équipe (dans le cas présent, pour les fins de cet exemple, l'élève porte le même nom que l'enseignante). Cliquez sur « modifier » pour avoir accès à l'inscription de votre équipe. Veuillez noter qu'avec cette option vous n'aurez jamais accès aux informations personnelles des participants.

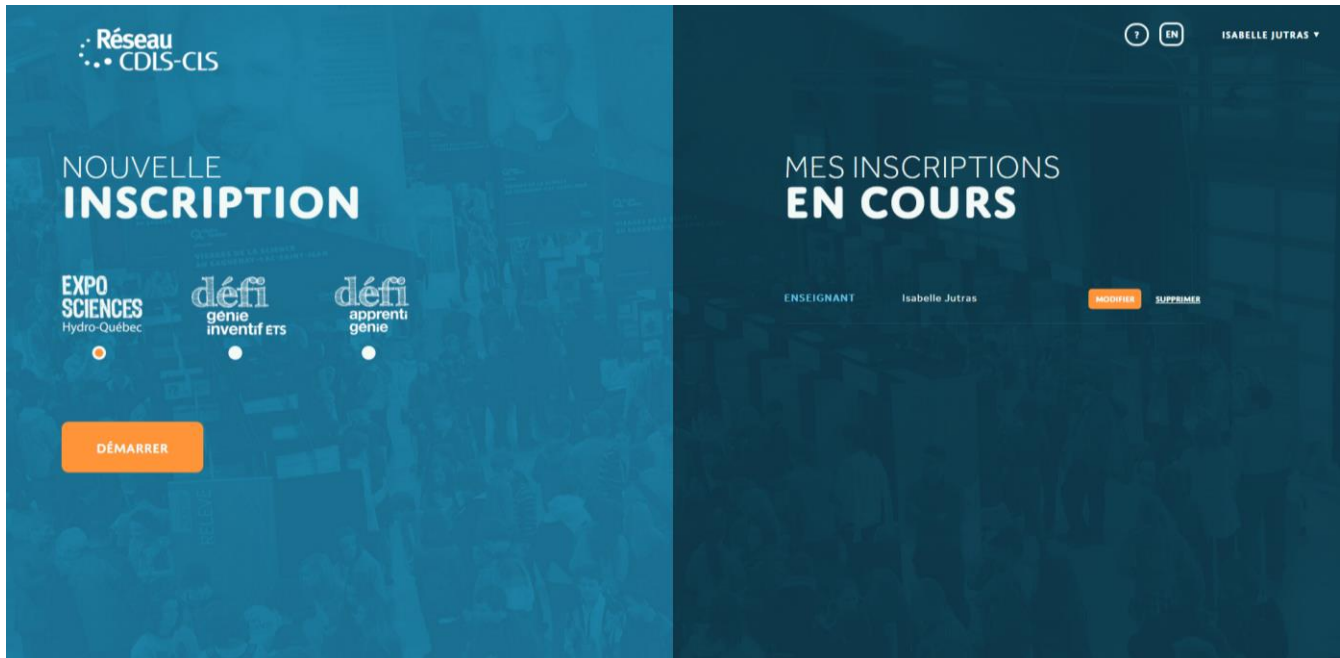

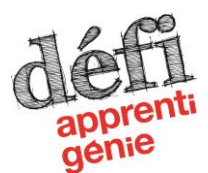

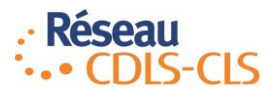

#### **IMPORTANT dans le cadre des équipes à 2 participants.**

Vous DEVEZ OBLIGATOIREMENT suivre la procédure décrite dans le guide du participant (voir note à la page 1 de ce guide). Cette procédure évite que les participants soient inscrits dans des équipes différentes.

#### **OPTION B** – Inscrire mes élèves

Pour chaque équipe que vous inscrivez, vous devez inviter chacun de ses membres et **finaliser** la section inscription. Les membres seront acceptés automatiquement. Vous pourrez remplir la section *Info personnelle* ou encore les élèves pourront la remplir directement. Une fois l'inscription d'une équipe finalisée, vous pouvez inscrire une nouvelle équipe. Pour ce faire, cliquez sur votre nom en haut à droite, puis sur inscription.

Attention : lorsque vous choisissez l'option B, vous devez avoir les informations personnelles des élèves avec vous avant de commencer (adresse courriel, nom, adresse à domicile, numéro de téléphone, informations sur le parent ou tuteur à contacter en cas d'urgence, informations médicales) **ou encore,** ces derniers pourront les compléter en accédant à leur compte après avoir reçu le courriel d'invitation et avoir accepté celui-ci. Vous devez également connaitre le nom du prototype.

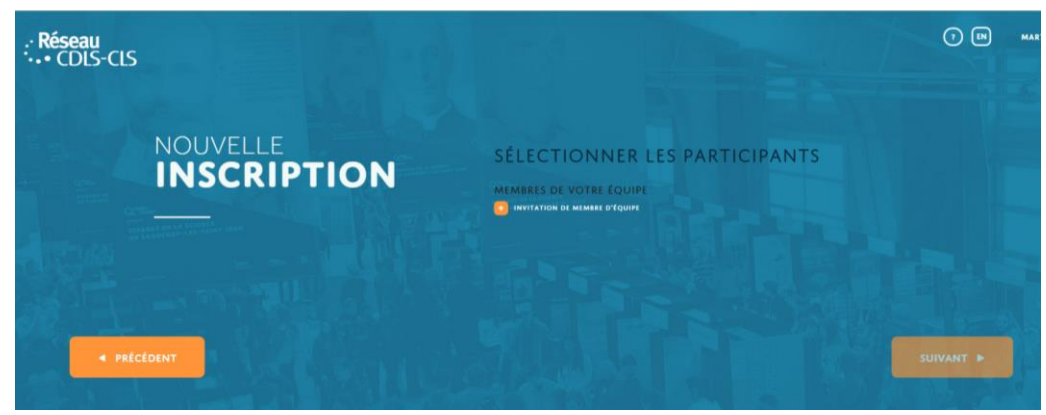

### **ÉTAPE 7**

Tous les champs doivent être complétés pour que les inscriptions puissent être finales. Pour plus de précisions sur les différentes sections, référez-vous au guide d'inscription pour le participant.

Une fois les inscriptions terminées, le coordonnateur du Défi apprenti génie de votre région communiquera avec vous ou avec les participants selon les besoins ou pour vous transmettre de l'information.